## iPhone でホーム画面にアイコンを追加する方法

- ① サイトにアクセスして、画面下部 の ボタンをタップします。 **③** カメラ adl **マ** 39% ■■ 11:05 ● イ 99% ■■ ▲ tatebayashi-kouiki.busyohou.jp C 館林市外四町広域公共路線バス 免責事項 ご意見 バス そ報 近くのバス停  $\mathbf{Q}$ バス停を探す 21 - The Co  $\mathcal{C}$ 路線を探す **TENTILE** お気に入り  $\lceil \pitchfork \rceil$  $\Box$ 门
- ③ サイトの情報を編集/確認したら、

「追加」をタップします。

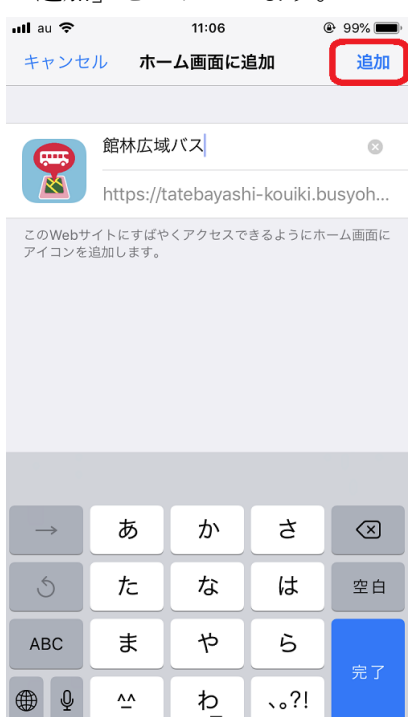

② 「ホーム画面に追加」をタップし ます。

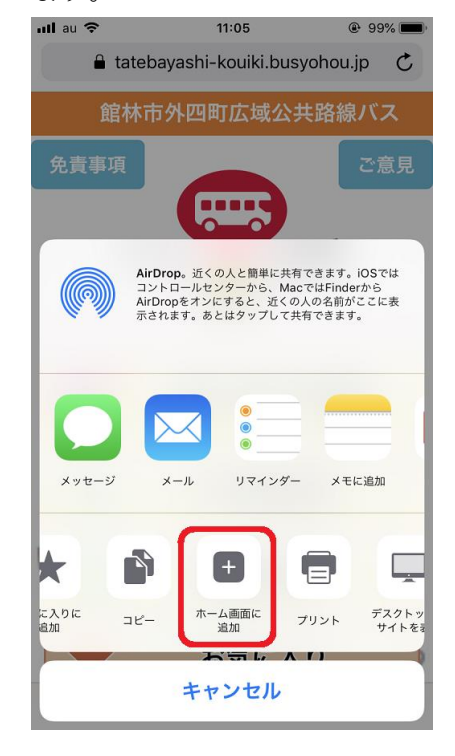

④ 『バス予報』サイトのアイコンがホ ーム画面に追加されました。

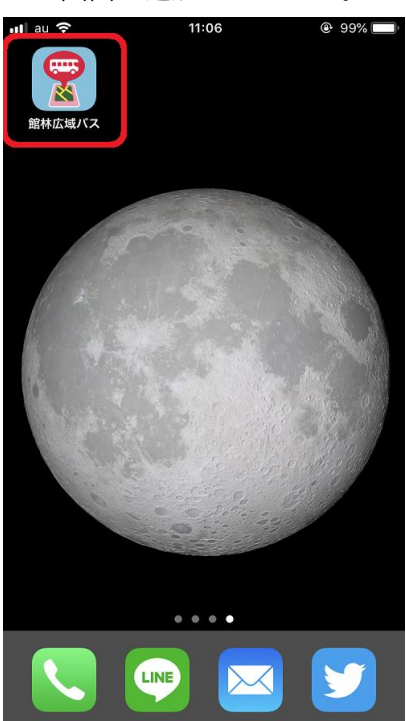